# راهنهای ثبت تجربه در سامانه مدیریت دانش وزارت بهداشت، درمان و آموزش پزشکی

**همانگونه که می دانید مدیریت دانش به معناي در دسترس قرار دادن نظام مند اطلاعات، تجربیات و اندوخته هاي علمی** است، به گونه ای که به هنگام نیاز در اختیار افرادی که نیازمند آنها هستند، قرار گیرند تا آنها بتوانند فعالیت روزمره **خود را با بازدهی بیشتر و مؤثرتر انجام دهند. اطلاعات، درس آموخته ها، تجربیات، دانش و فناوري ارزشمندترین و راهبردي ترین دارایی سازمانها را تشکیل میدهند. با هدف استقرار مناسب نظام مدیریت دانش در دانشگاه و در گام نخست در این راهنماي آموزشی، به دنبال آموزش نحوه ثبت و پیگیري تجربه در سامانه مدیریت دانش می باشیم.** 

**از جمله مهمترین اهداف مدیریت دانش می توان موارد ذیل را نام برد:**

- **ایجاد و توسعه شبکه های دانش و حافظه سازمانی**
- **تولید و نگهداشت دارائی های دانشی سازمان و توسعه و غنی سازی آنها**
	- **توسعه مستند سازی و ثبت دانش سازمان**
	- **شناسایی، خلق، نگهداری، تسهیم و استفاده مستمر از دانش سازمان**

**آموزش سایر فعالیتهای دانشی همسو با سیاست های وزارت بهداشت، درمان و آموزش پزشکی از طرف این مدیریت و در مراحل آتی به اطالع خواهد رسید.**

یکی از حوزه های اصلی در پیاده سازی مدیریت دانش در یک سازمان، پیاده سازی سیستم نرم افزاری مناسب است. سیستم نرم افزاری مدیریت دانش به عنوان یک تسهیل گر بایستی به عنوان پشتیبان فرایندهای تعریف شده در هر سازمان عمل **کند. نرم افزار حاضر مبتنی بر اینترنت است و در دسترس کلیه کارکنان دانشگاه می باشد.** 

 **ضمناً با توجه به برگزاری اولین جشنواره مدیریت دانش ،در دانشگاه شما می توانید تجارب خود را در این سامانه ثبت و امید است جزء نفرات برتر این جشنواره باشید.**

در فاز ًمراحل کار با سامانه مدیریت دانش (تجربه) را به شما همکاران محترم آموزش می دهیم.

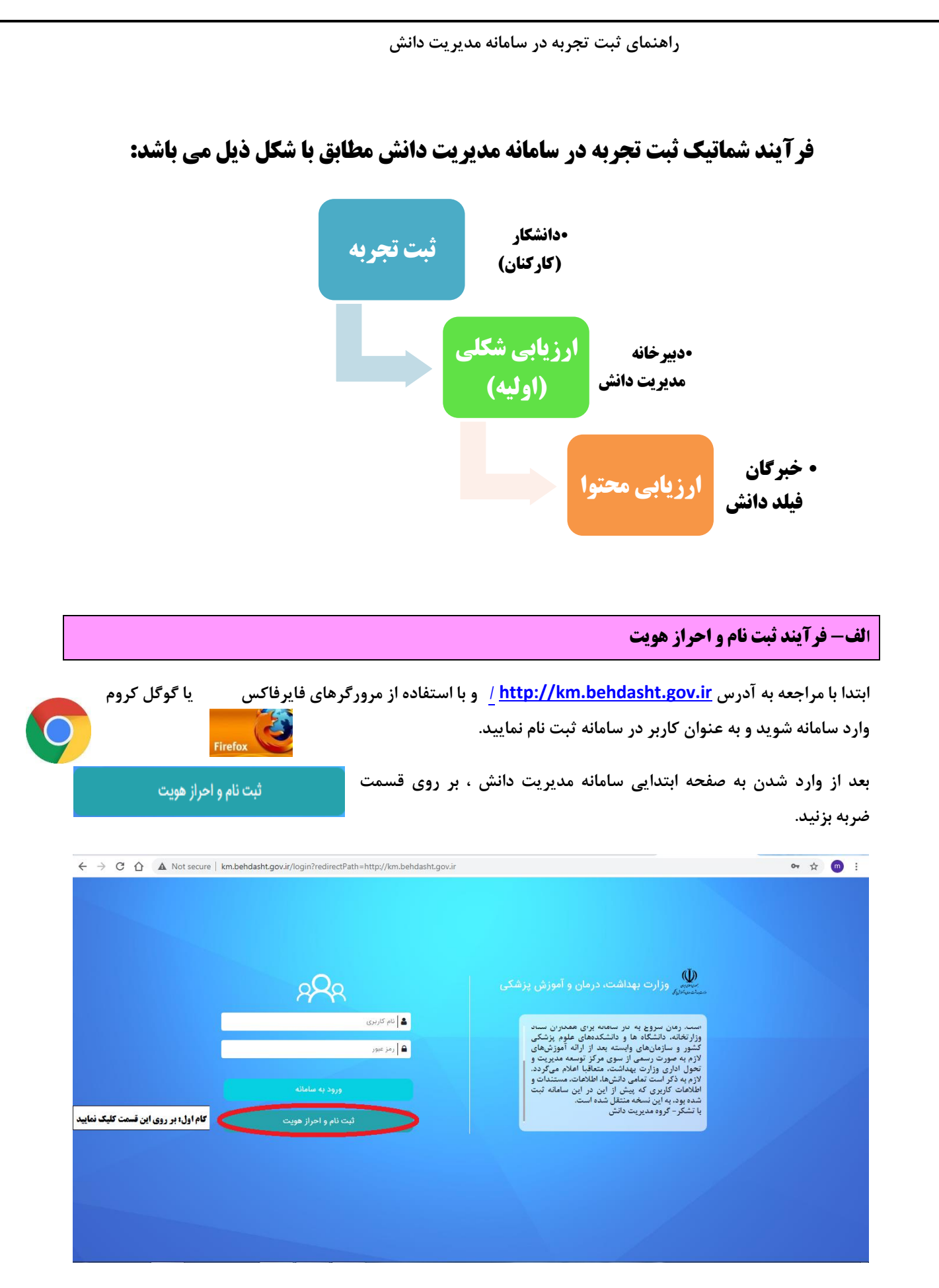

**سپس مطابق با شکل ذیل "کد ملی" و "شماره پرسنلی" خود را وارد نموده و بر روی "درخواست عضویت" کلیک نمایید.** 

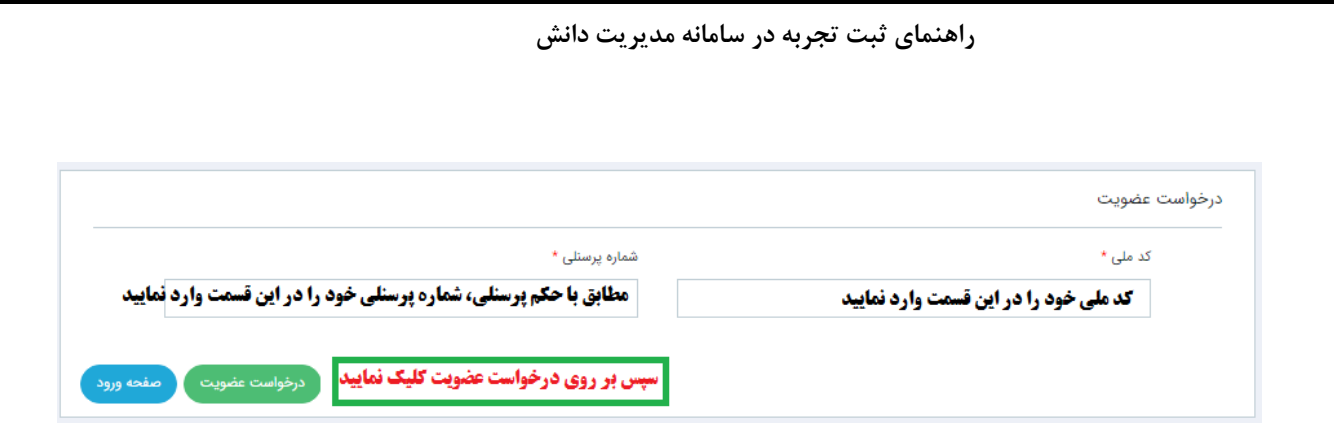

#### **توجه: پس از ثبت کد ملی و شماره پرسنلی لطفاً منتظر بمانید صفحه کامالً لود )load )گردد.**

**پس از ثبت درخواست عضویت، صفحه ذیل باز می شود. به اطالع می رساند اطالعات نام ، نام خانوادگی ، نام کاربری ، کد ملی ، شماره پرسنلی ، شماره شناسنامه و سازمان از سیستم پرسنلی خوانده می شود.** 

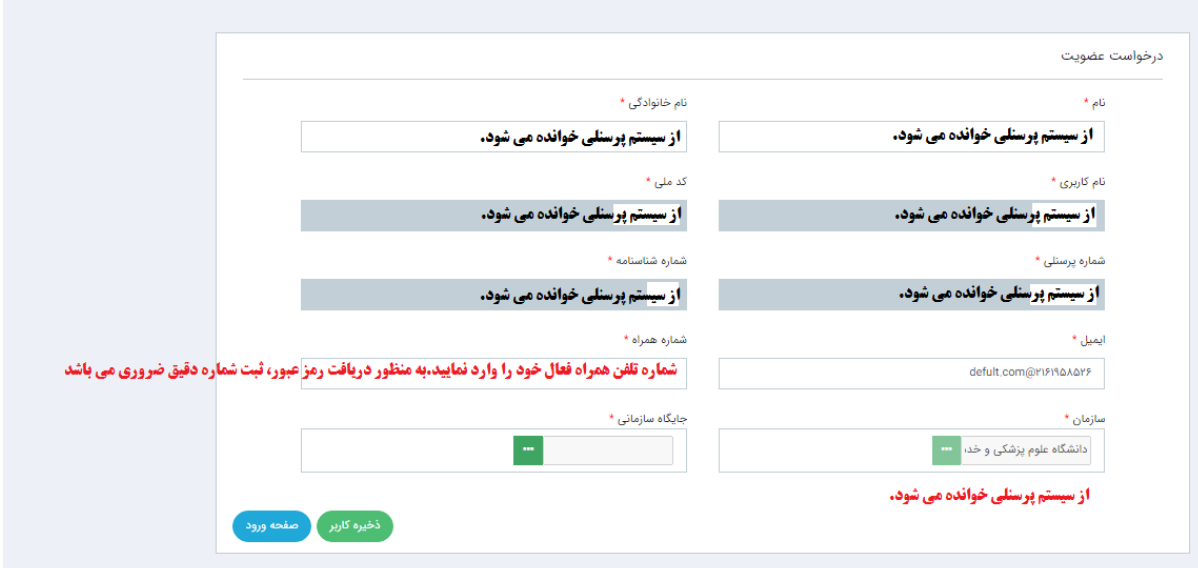

**سپس اطالعات مربوط به "ایمیل" ، "شماره همراه" و "جایگاه سازمانی" خود را وارد نمایید.**

**به منظور تکمیل جایگاه سازمانی، الزم است بر روی فیلد جایگاه سازمانی )قسمت سبز رنگ( کلیک نموده و مطابق با شکل ذیل، از چارت سازمانی ، محل خدمت خود را دو بار کلیک و انتخاب نمایید. به محض انتخاب، عنوان واحد در قسمت باالی صفحه نمایش داده می شود. سپس دکمه را کلیک نمایید.**

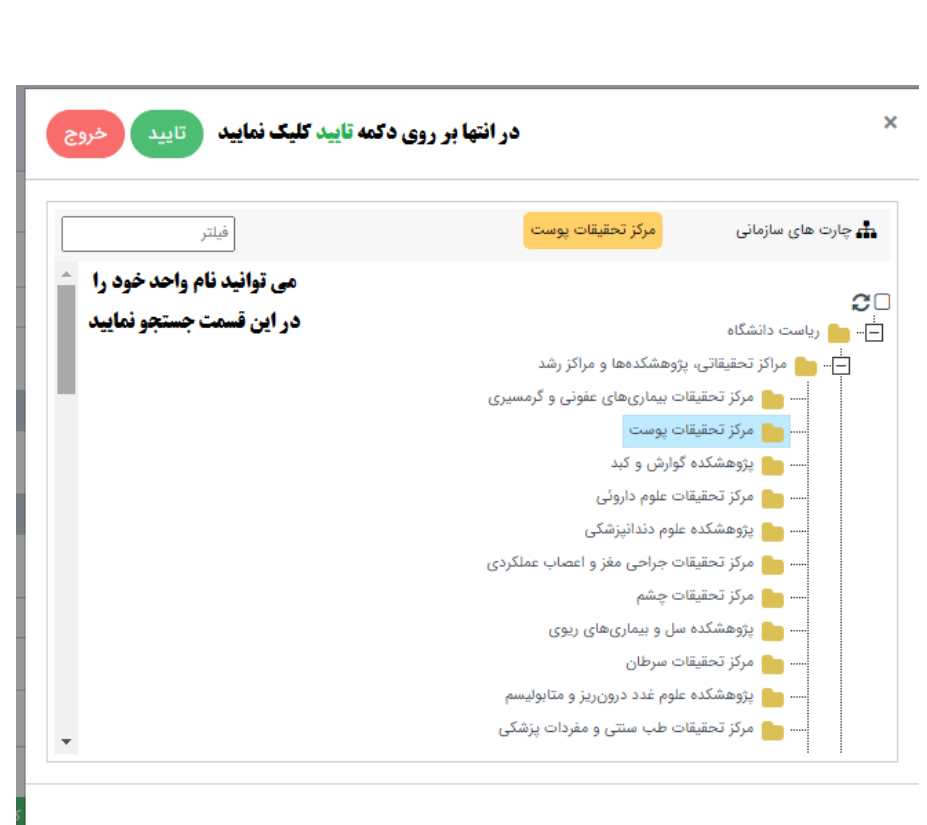

 **تذکر :1 در صورتی که در یکی از مراکز زیر مجموعه شاغل به خدمت می باشد اما عنوان آن واحد در چارت سازمانی نمی باشد، عنوان واحد باال دستی را انتخاب نمایید. برای مثال؛ مرکز تحقیقات تراشه )بیماریهای نای( در لیست چارت سازمانی نمی باشد. به همین منظور فرد بایستی مراکز تحقیقاتی، پژوهشکده ها و مراکز رشد را انتخاب نماید.**

**توجه: فرد می تواند در قسمت فیلتر، عنوان واحد محل خدمت خود را جستجو نماید. نمونه جستجوی انجام شده مطابق با شکل ذیل می باشد. در صورت اشتباه در انتخاب جایگاه سازمانی، دکمه را کلیک نمایید.**

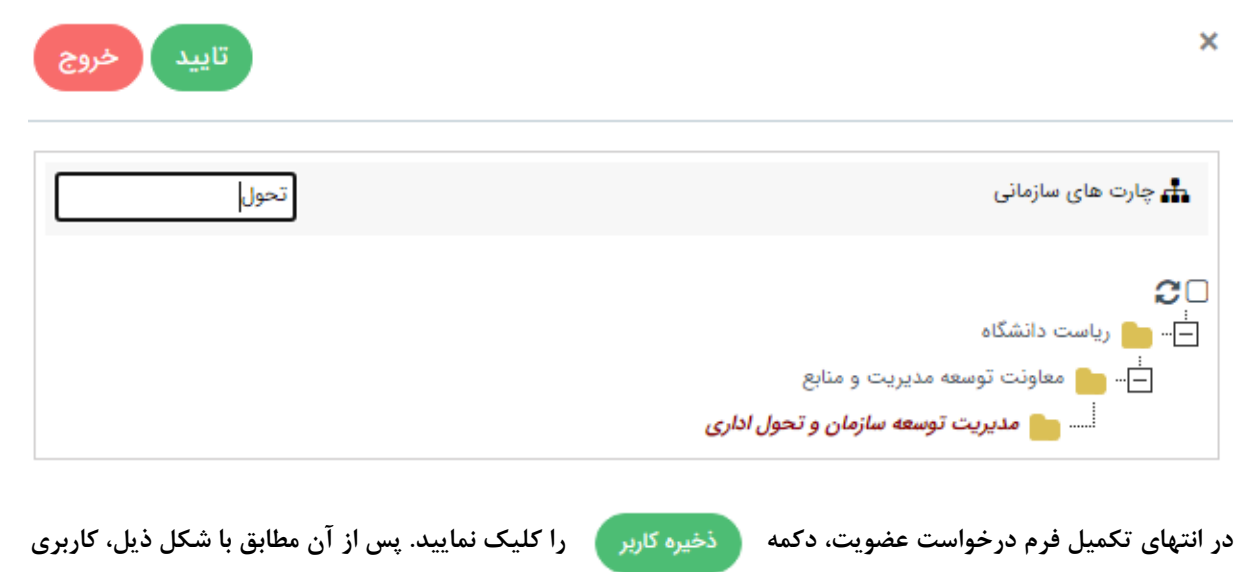

**شما با موفقیت ثبت می گردد.**

 $\Delta$ 

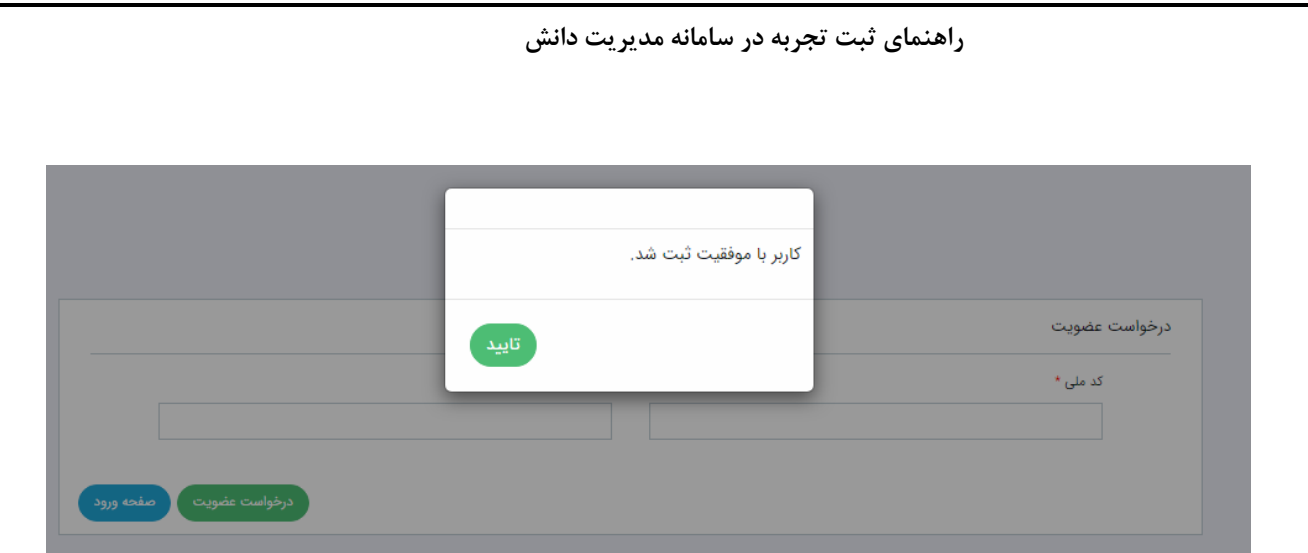

 **رمز عبور نام کاربری و پس از آن از طریق سامانه مدیریت دانش وزارت بهداشت به صورت خودکار برای شما ارسال می گردد.**

**تذکر:2 ثبت نام و احراز هویت برای کلیه کارکنان هیئت علمی و غیر هیئت علمی دانشگاه اعم از رسمی، رسمی-آزمایشی، پیمانی، قراردادی، طرحی، ضریب کا و ... )به عبارتی کلیه کارکنانی که اطالعات ایشان در سیستم پرسنلی دانشگاه ثبت شده است( با استفاده از مراحل فوق انجام می شود. فقط در خصوص کارکنان شرکتی، الزم است فقط از طریق نرم افزار واتساپ )WhatsApp)، مشخصات کاربری خود را ) اعم از نام ، نام خانوادگی، کد ملی، نام کاربری، شماره پرسنلی، رمز ورود، ایمیل،**  شماره همراه، واحد سازمانی و سمت) به ادمین مدیریت دانش دانشگاه علوم پزشکی شهید بهشتی؛ مهندس **محمد رضا شاه آبادی فراهانی )به شماره تلفن همراه : 09126227128( ارسال نمایید.**

#### **ب- ورود به سامانه و تغییر رمز ورود**

**به منظور ورود به سامانه، از نام کاربری و رمز عبور پیامک شده به تلفن همراه ثبت نام شده در سامانه، استفاده کمه نموده و د**

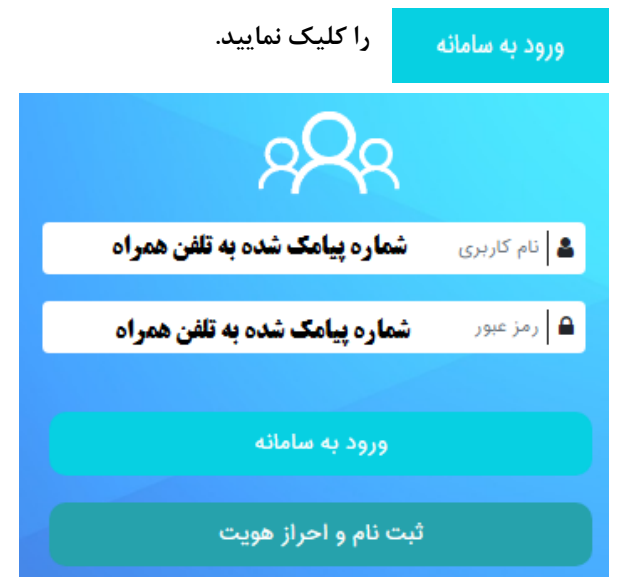

## **بسیار مهم تذکر :**

# **به محض ورود به سامانه مدیریت دانش حتماً " ورودرمز " خود را تغییر نمایید. بدین منظور الزم است مراحل زیر را به**

## **ترتیب طی نمایید:**

**.1 مطابق با شکل زیر، در قسمت سمت راست صفحه، با انتخاب "آیتم های شخصی" ، بر روی "پروفایل" کلیک نمایید.**

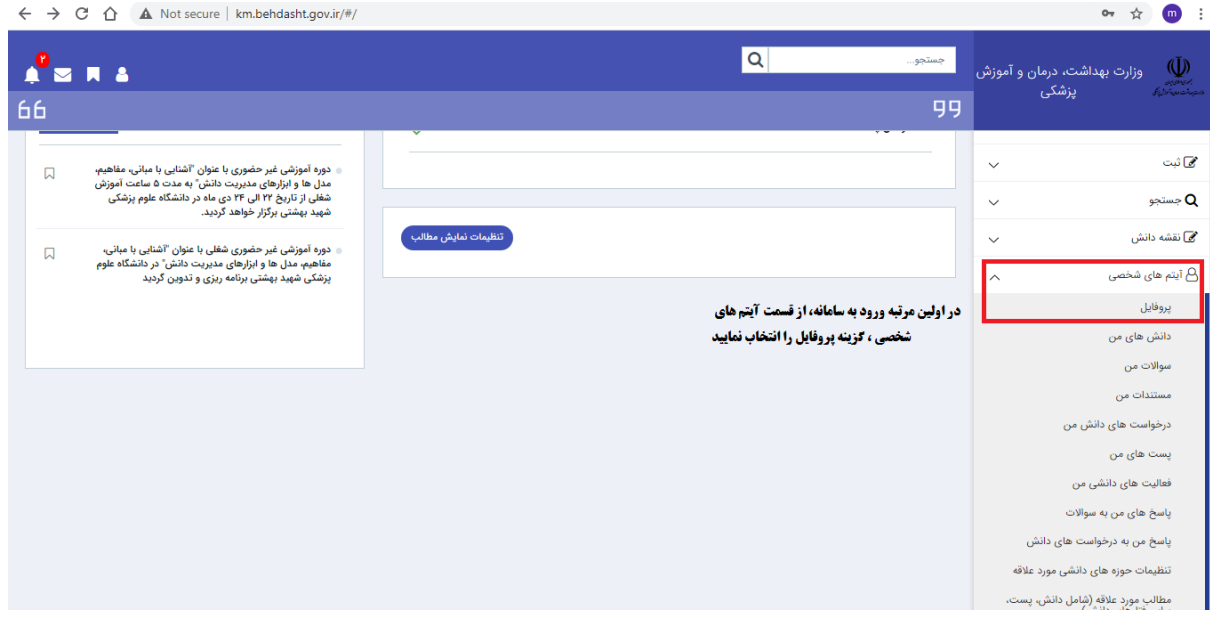

**.2 سپس از قسمت باالی صفحه، بر روی "تغییر رمز ورود" کلیک نمایید.**

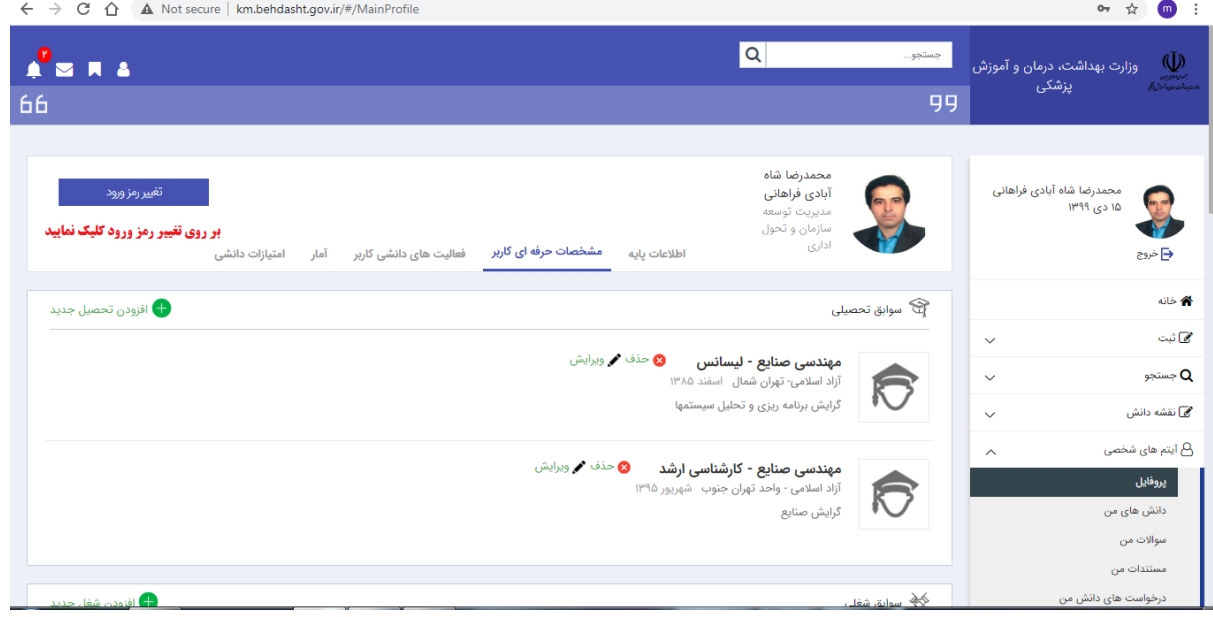

**.3 مطابق با شکل زیر، در قسمت "رمز فعلی" ، رمز عبور پیامک شده از طریق سامانه را وارد نمایید. "رمز جدید" را با رعایت شرط بیش از 5 کاراکتر وارد و سپس مجدداً "تکرار رمز جدید" را وارد نمایید.**

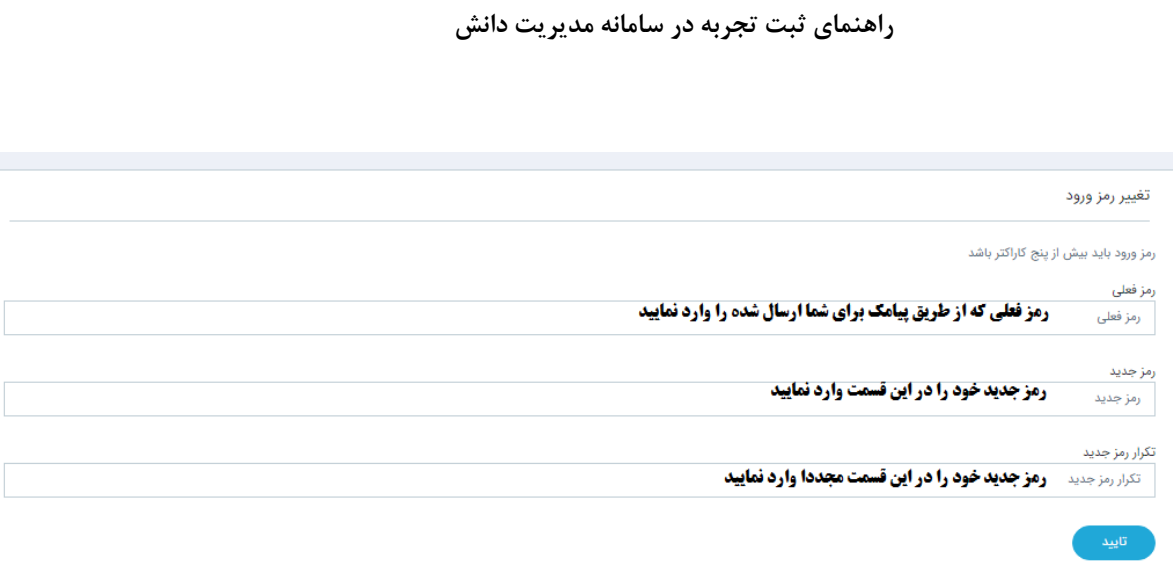

 **پس از تغییر رمز عبور، به صورت اتوماتیک از صفحه کاربری خارج خواهید شد و با استفاده از رمز عبور جدید، می توانید به صفحه خود وارد شوید.**

**تذکر مهم: در حفظ و نگهداری رمز ورود خود کوشا باشید. در صورت از دست رفتن رمز عبور ، فقط از طریق نرم افزار واتس پا )WhatsApp)، مشخصات کاربری خود را ) اعم از نام ، نام خانوادگی و کد ملی ( به ادمین مدیریت دانش دانشگاه علوم پزشکی شهید بهشتی؛ مهندس محمد رضا شاه آبادی فراهانی )به شماره تلفن همراه : 09126227128( ارسال نمایید.**

**پ- معرفی منوهای سامانه**

#### **خانه**

**در قسمت خانه می توانید آمار تعداد کل کاربران ، تعداد مستندات ، تعداد دانش ها ، تعداد سواالت و آخرین اخبار را مشاهده نمایید.**

## **ثبت**

**تمامی اطالعات از طریق منوی ثبت در بانک اطالعاتی نرم افزار ذخیره می گردد. این قسمت شامل زیر شاخه های ثبت دانش ، ثبت سوال ، ثبت مستند ، ثبت درخواست دانش و فرهنگ واژگان می باشد.**

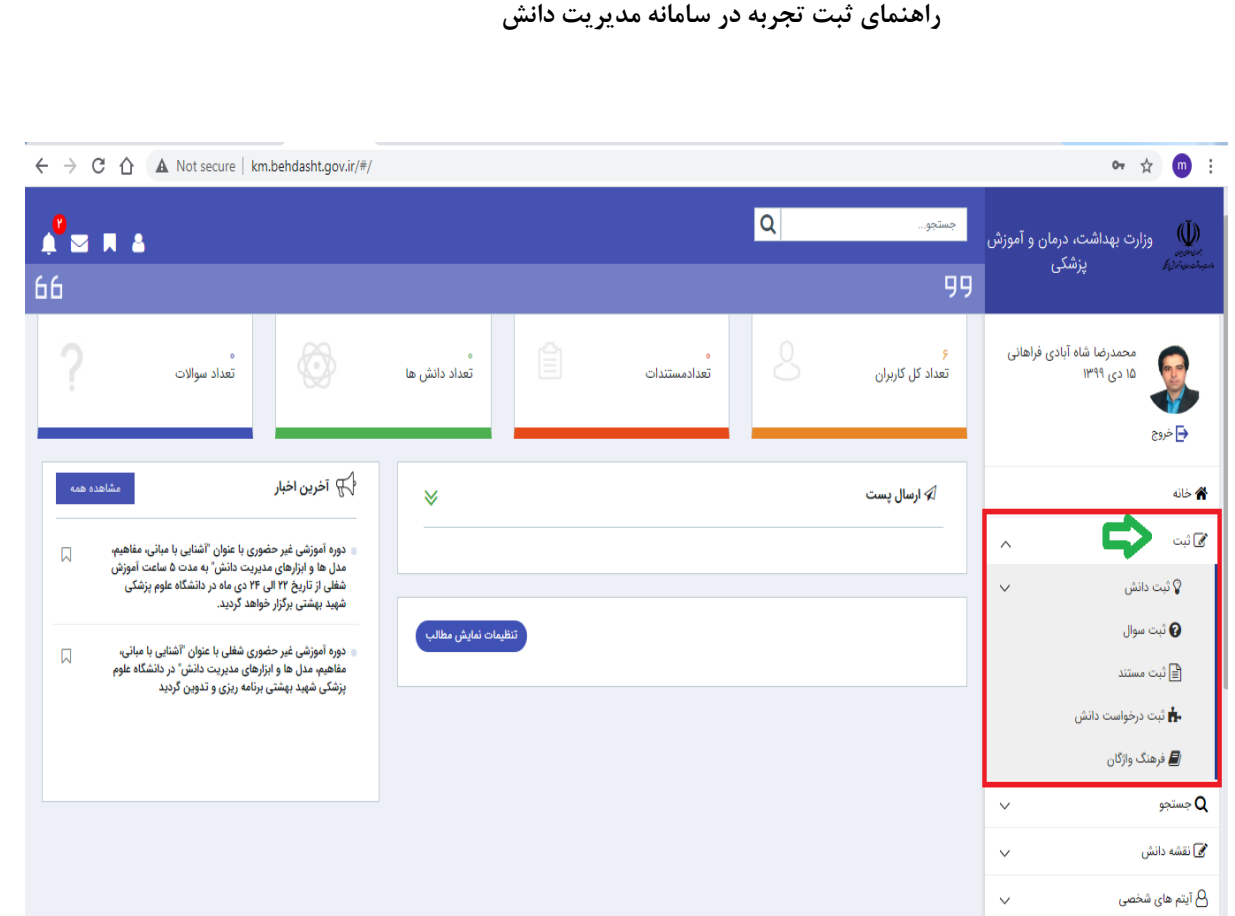

#### **جستجو**

جستجو بر روی تمامی اطلاعات وارد شده به نرم افزار مدیریت دانش از طریق منوی جستجو انجام میگیرد. این منو امکان **جستجو بر روی موارد زیر را ایجاد می نماید:**

- **جستجوی دانش**
- **جستجوی سوال**
- **جستجوی مستند**
- **جستجوی مستندات پروژه ها**
	- **جستجوی فرهنگ واژگان**
		- **جستجوی افراد**
- **جستجوی متخصص در فیلدهای دانش**

در گزینه های جستجو تمامی موارد لحاظ شده، عوامل محدود کننده نتایج (فیلتر) می باشند و انتخاب هر یک از گزینه ها **اختیاری است. به عنوان مثال در جستجوی سؤاالت اگر هیچیک از موارد تکمیل نگردد، تمامی سؤاالت ثبت شده در نرم افزار مدیریت دانش نمایش داده میشود.**

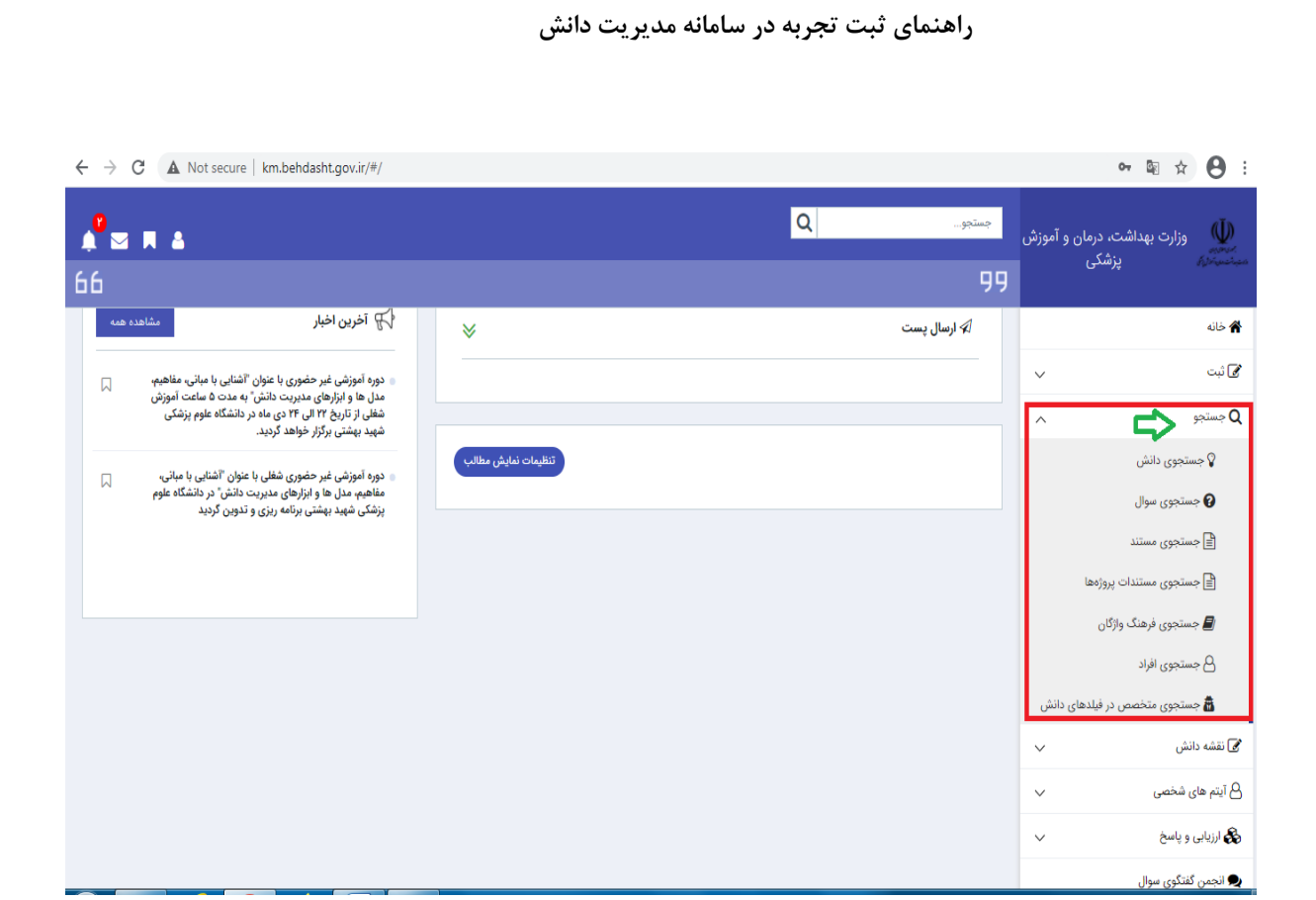

## **نقشه دانش**

نقشه دانش نمایش گرافیکی از محتوای دانشی است. این تصویر میتواند منابع دانش آشکار و ضمنی، نیازهای دانشی **ویا حتی جریانهای دانشی موجود را نشان دهد. با استفادهازاین نقشه به راحتی می توان دریافت که برای به دست آوردن دانش مورد نظر باید به کدام قسمت سازمان مراجعه نمود.میتوان ازنقشه دانش جهت ارزیابی موقعیت دانش نیز استفادهنمود. این نقشه نشان میدهد که چگونه میتوان به مستندات و دانش آشکارموجود در سازمان دسترسی** پیداکرد. همچنین اگر به دنبال دانش ضمنی باشیم. به کمک این نقشه میتوان افرادی که این دانش را در اختیار **دارند شناسایی کرده و با ایجاد ارتباط با آنها از دانش مورد نظر استفاده نمود.**

√ نقشه دانش یک راهنما است و نه یک مخزن؛ چرا که به دانش اشاره میکند ولی محتوای آن را در خود ندارد.

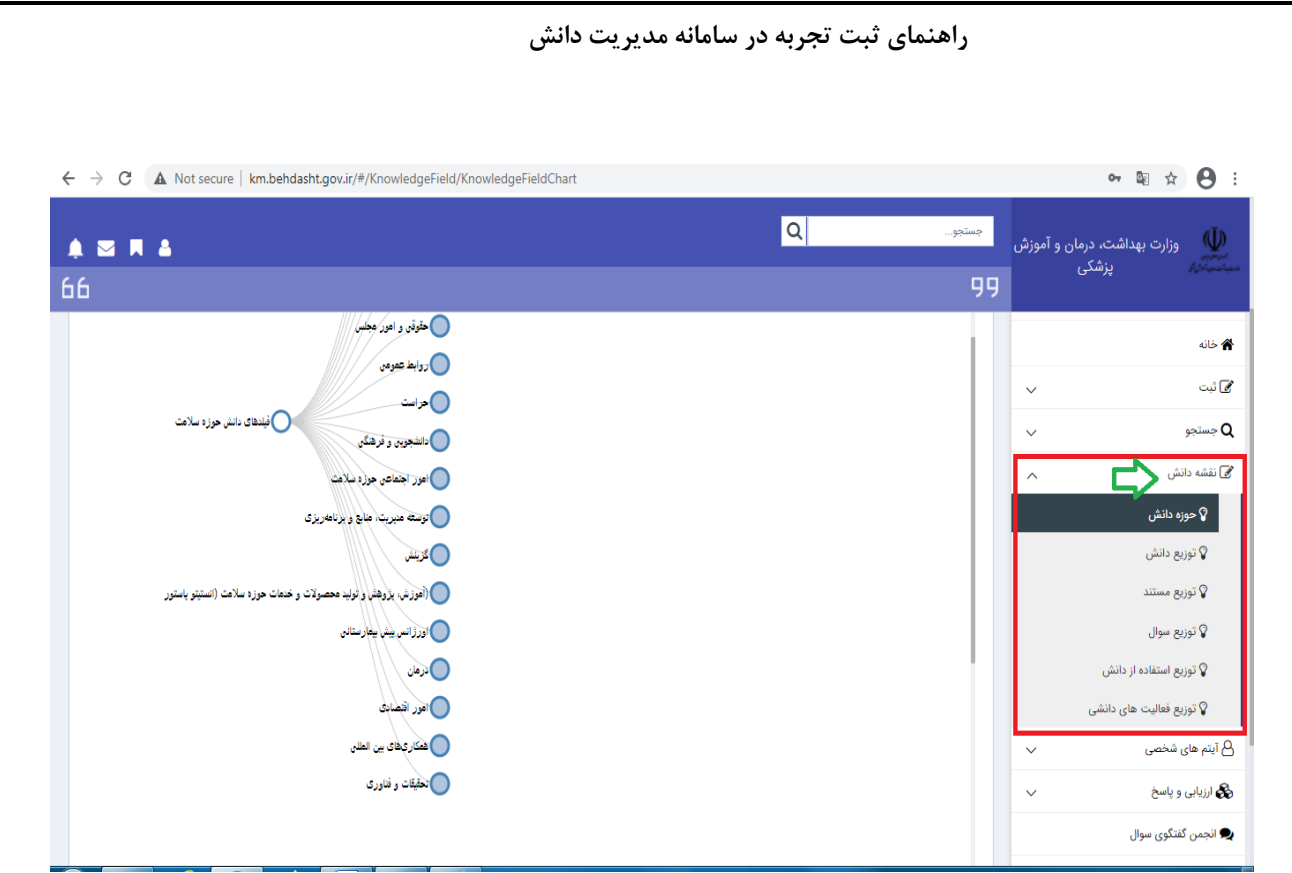

**با کلیک بر روی قسمت حوزه دانش ، می توانید ساختار درختی دانش را تا پایین ترین سطح تعریف شده مشاهده نمایید. بدین منظور می توانید با کلیک بر روی هر فیلد دانش که با نماد قابل نمایش است، سطوح فیلدهای دانش را مشاهده نمایید.**

بنابراین با توجه به نقشه دانش تعریف شده در دانشگاه می توان هر گونه دانش اعم از تجربه، مستند، سوال و … را در داخل **فیلد دانش نمود. مربوطه ثبت**

#### **پ- ثبت دانش**

**با توجه به اینکه فاز نخست استقرار مدیریت دانش مرتبط در دانشگاه علوم پزشکی شهید بهشتی و سایر دانشگاه ها و**  دانشکده های علوم پزشکی سراسر کشور با ثبت تجربه آغاز می گردد، لذا به منظور ثبت دانش در نرم افزار مدیریت دانش **می توانید بر با کلیک منوی ثبت ، زیر منوی ثبت دانش را انتخاب نمایید. استقرار فازهای آتیدر سیستم مدیریت دانش در**  دانشگاه ، چگونگی نحوه ثبت و اجرایی نمودن دیگر انواع دانش به اطلاع خواهد رسید.

**ثبت تجربه شامل عنوان تجربه ، خالصه دانش ، حوزه دانشی ، کلمات کلیدی ، رویداد یا مشکل منجر به کسب تجربه ، شرح تجربه ، نتایج اجرای تجربه ، مخاطبان و کاربران و موارد کاربرد این تجربه و پیشنهاد حاصل از تجربه می باشد. امه که در اد هر یک از آنها توضیح داده می شود.**

**تذکر: تکمیل کلیه فیلدهای ستاره دار الزامی می باشد.**

**.1 عنوان تجربه \***

#### عنوان تجربه کوتاه، مختصر و گویا با ذکر محل و موقعیت تجربه باشد.

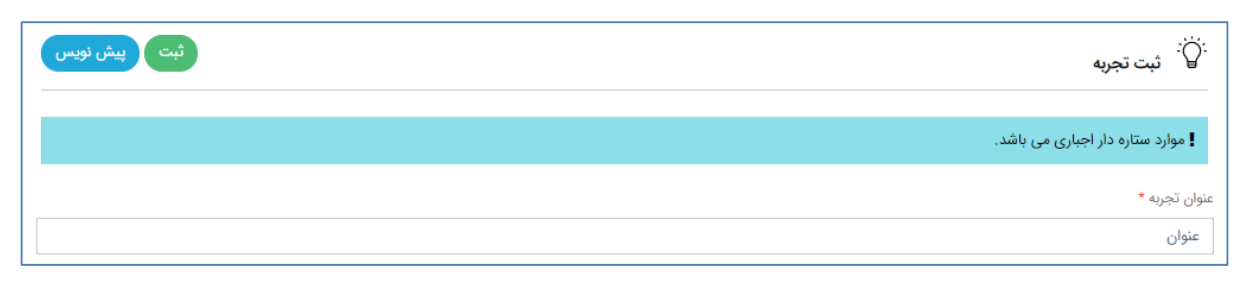

## **.2 خالصه دانش \***

**خالصه و چکیده ای از تجربه خود را در این قسمت بیان نمایید.** 

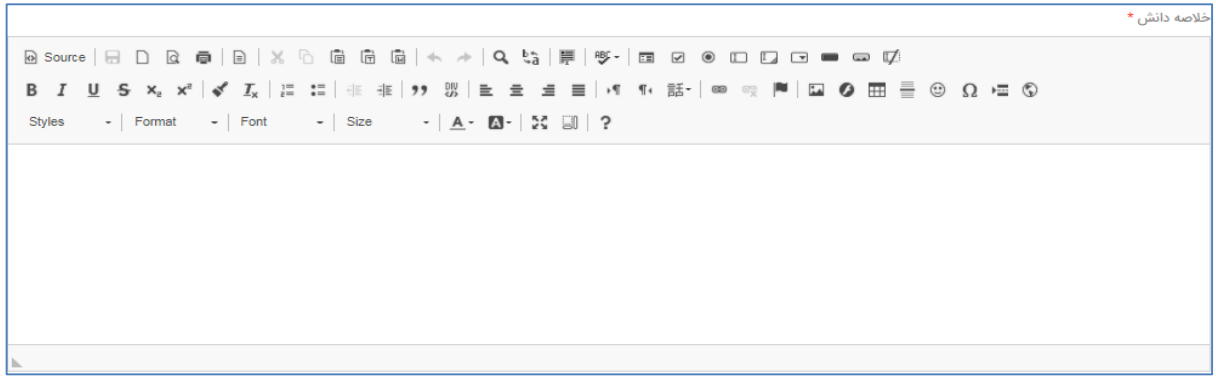

**.3 حوزه دانشی \***

مطابق با درخت دانش دانشگاه، می توانید فقط یک فیلد دانش مرتبط با تجربه خود را انتخاب نمایید. همچنین  **فیلدعنوان می توان دانش مرتبط را در قسمت فیلتر ، جستجو .نمود**

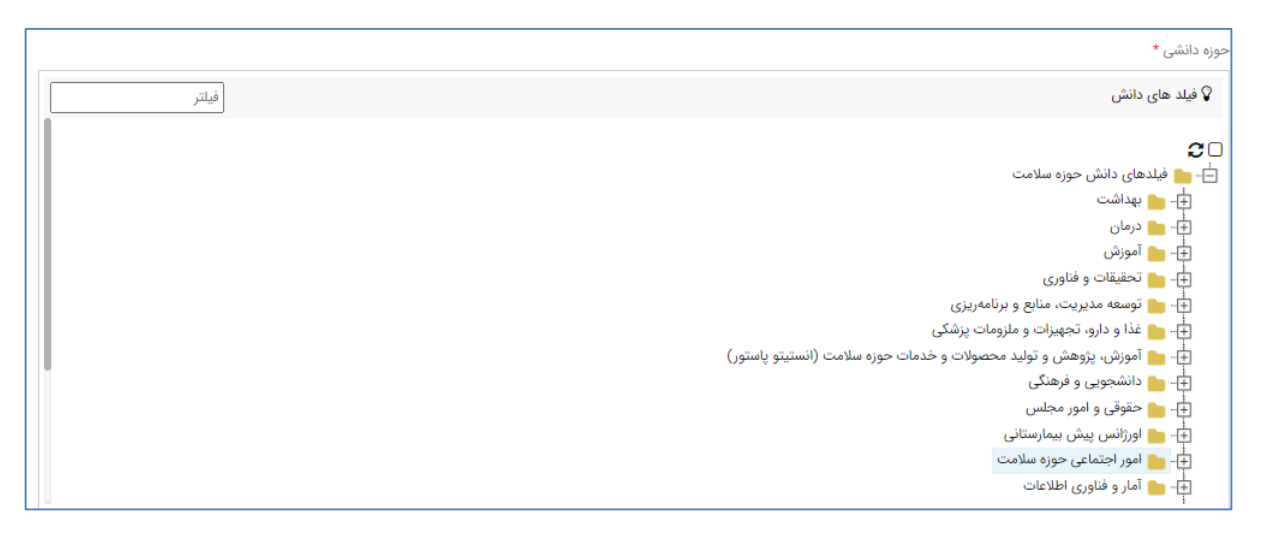

**.4 کلمات کلیدی \***

**حداکثر در این قسمت 5 کلمه کلیدی مرتبط با تجربه خود را بیان نمایید.**

**بدین منظور ضروری است در ابتدا کلمه کلیدی را نوشته و پس از آن از صفحه کیبورد دکمه** Enter **را کلیک نمایید. به منظور حذف هر یک از کلمات کلیدی نیز می توان از دکمه Backspace استفاده نموده یا کنار کلمه وارد شده، عالمت " × " را کلیک نمایید.**

**مهم: بسیار تذکر برای فاصله گذاری بین کلمات کلیدی )مثال بین دو کلمه کلیدی "جشنواره شهید رجایی" و " یازامت " ، از کلید فاصله )Space )روی صفحه کیبورد استفاده ننمایید، بلکه از دکمه Enter استفاده کنید.**

#### **نحوه صحیح ورود کلمات کلیدی**

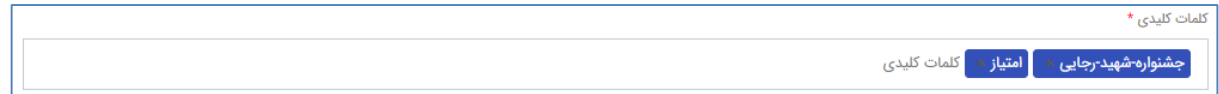

#### **نحوه غلط ورود کلمات کلیدی**

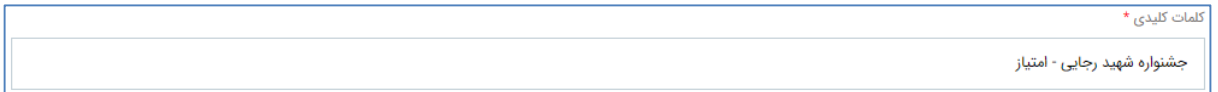

## **.5 رویداد یا مشکل منجر به کسب تجربه \* )بایستی حداقل 50 کاراکتر باشد(**

**رویداد یا مشکل به وجود آمده که موجب ایجاد تجربه شده است تشریح شود و به دالیل بروز آن اشاره شود. همچنین پیامدهای مشکل ایجاد شده نیز در این بخش تشریح شود.**

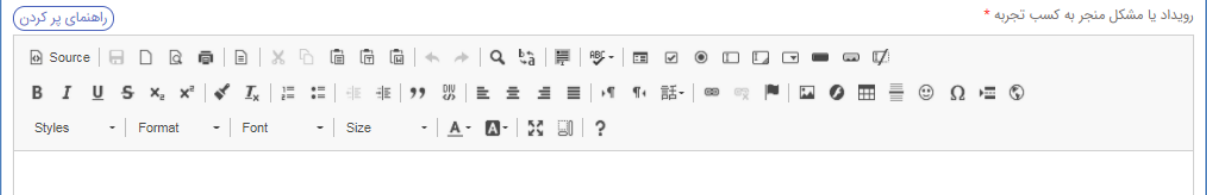

۶. <u>شرح تجربه (نحوه حل مشکل) <sup>\*</sup> (بایستی حداقل ۱۰۰ کاراکتر باشد)</u>

**دقیقاً بیان شود که در شکل گیری رویداد و یا حل مشکل ایجاد شده، از چه فرآیند و راهکاری استفاده شده است. توضیح ارائه شده در این بخش باید کامالً کاربردی باشد به گونه ای که سایر کارکنان با مطالعه این بخش بتوانند به طور کامل فرآیند حل مشکل را تجسم نمایند و ترجیح بر این است که مثال های ملوس در این بخش استفاده شود.**

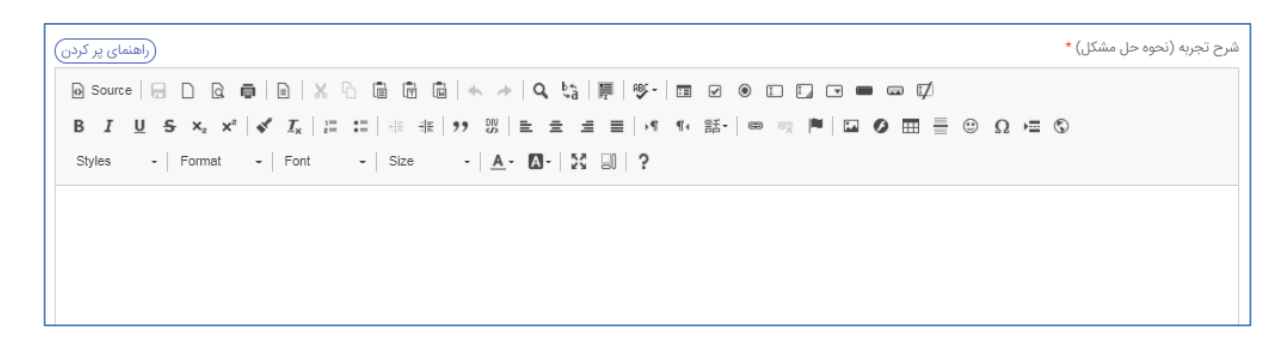

**.7 نتایج اجرای تجربه )تاثیر بر زمان، هزینه، ایمنی، کیفیت یا بهبود عملکرد( \* )بایستی حداقل 50 کاراکتر باشد(**

**پس از شکل گیری رویداد و یا رفع مشکل ایجاد شده با استفاده از تجربه ثبت شده، تشریح شود که وضعیت انجام کار به چه صورت بهبود پیدا کرده است. همچنین در این بخش باید تاثیر اجرای تجربه بر زمان انجام کار، هزینه های احتمالی، ایمنی و کیفیت و ... تشریح شود.**

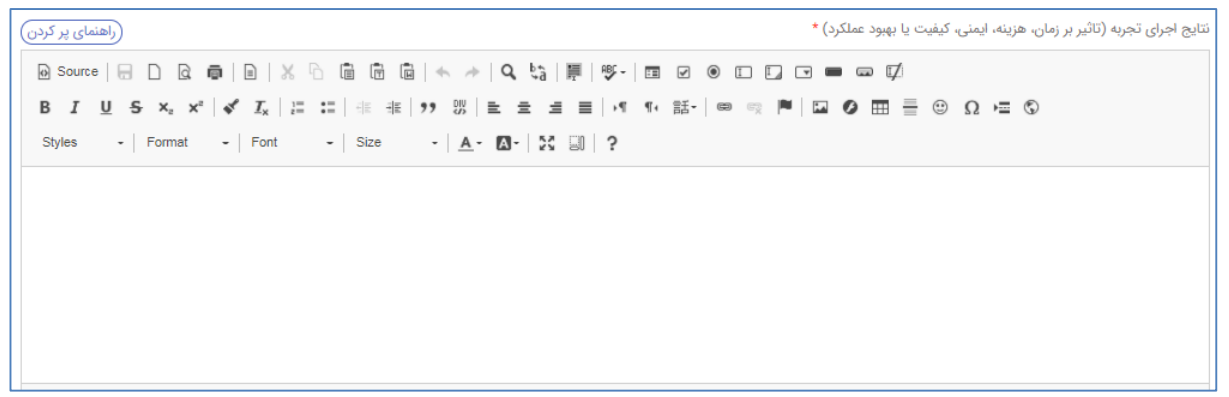

**.8 مخاطبان و کاربران و موارد کاربرد این تجربه \* )بایستی حداقل 30 کاراکتر باشد(**

**در این بخش تشریح شود که چه کسانی و در چه زمان و شرایطی می توانند از تجربه ثبت شده، در آینده استفاده نمایند.**

مخاطبان و کاربران و موارد کاربرد این تجربه \* (راهنمای پر کردن) **ΒΙ U S x, x' | of I, | ;: :: | {| # | !) | }} | } } } } } } | | | 1| 1| € | ∞ | | | | | Ω | ⊙ ⊞ | ∃ ⊙ Ω /= ⊙** Styles  $\rightarrow$  | Format  $\rightarrow$  | Font  $\rightarrow$  | Size  $\rightarrow$  |  $\underline{A} \leftarrow \Box \rightarrow$  |  $\sharp \stackrel{\bullet}{\star}$  |  $\Box$ | ?

**.9 پیشنهادحاصل از تجربه \* )بایستی حداقل 50 کاراکتر باشد(**

**در این بخش تشریح شود که با توجه به تجربه کسب شده، چه پیشنهادی برای توسعه و انتشار آن توسط ثبت کننده تجربه وجود دارد.**

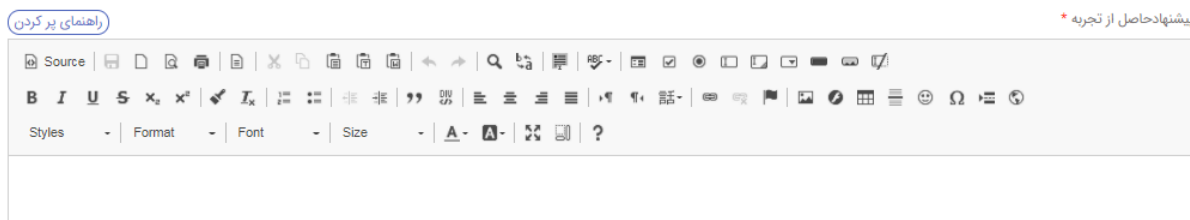

#### **.10 پیوست فایل**

**به منظور اطمینان از داوری صحیح تجربه، در این بخش فایل مستندات مرتبط را بارگذاری .نمایید**

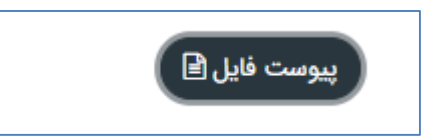

#### **.11 موارد خاص**

**در این بخش مشخص نمایید که:**

 **آیا دانش شما ویژه است؟ )دانش ویژه به دانشی اطالق می شود که ارزش افزوده بالغ بر 50 میلیون تومان برای دانشگاه داشته باشد(**

**در صورت تایید شرط ویژه بودن دانش شما، الزم است در کنار گزینه "آیا دانش شما ویژه است؟" √ بزنید و سپس یژه دالیل و بودن دانش را ذکر کنید.**

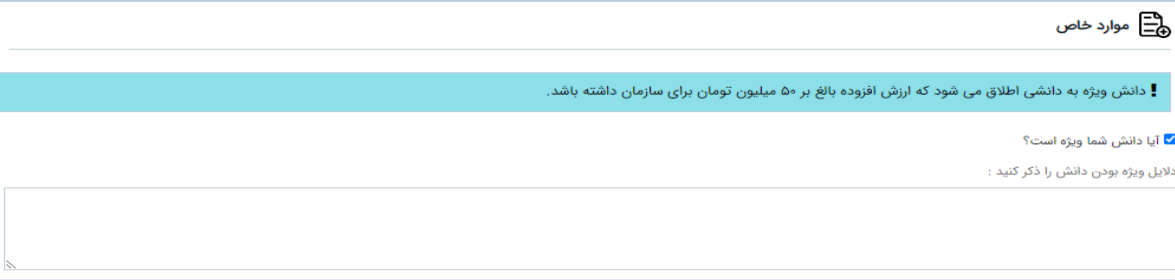

**آیا دانش شما گروهی است؟ در صورت پاسخ مثبت، می توانید دانشکار جدید را ثبت نمایید.**

**در صورت تایید شرط گروهی بودن دانش شما، الزم است در کنار گزینه "این دانش گروهی است؟" √ بزنید و سپس دانشکار جدید را ثبت نمایید.**

**بدین منظور الزم است مراحل زیر را طی نمایید.**

**I. بر روی نوار آبی رنگ آیتم "دانشکار" کلیک نموده و با استفاده از جستجوی نام یا نام خانوادگی یا کد پرسنلی می توانید مشارکت همکار یا همکاران دیگر را ثبت نمایید. بدین منظور بر روی فرد مورد نظر کلیک و دکمه**  ِ<br>آتابىد **را کلیک نمایید.**

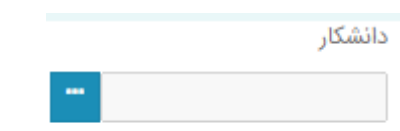

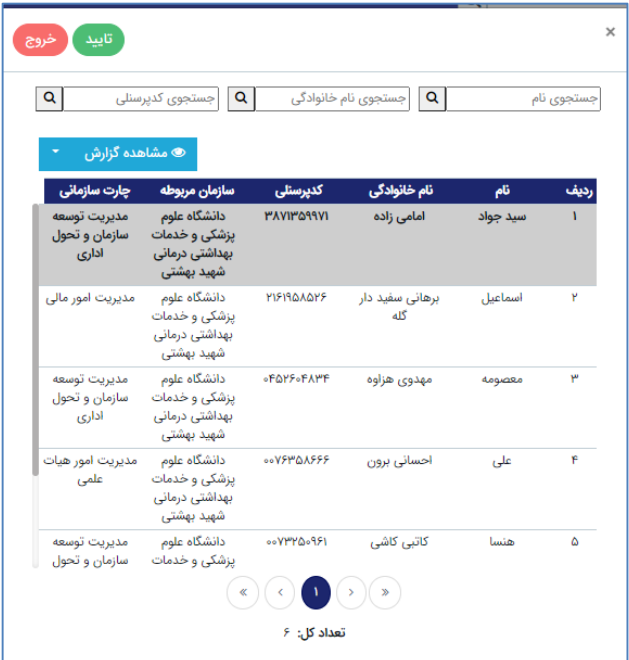

**با توجه به سهم همکار /همکاران می توانید مشارکت را میزان ) به درصد ( برای آنها تعیین نمایید.**

**توجه: مشارکت کنندگان و میزان مشارکت افراد را از قبل تهیه کنید و به منظور جلوگیری از دوباره کاری فقط ورود اطالعات را در این قسمت انجام دهید.**

# **تکمیل شده دانش گروهی نمونه**

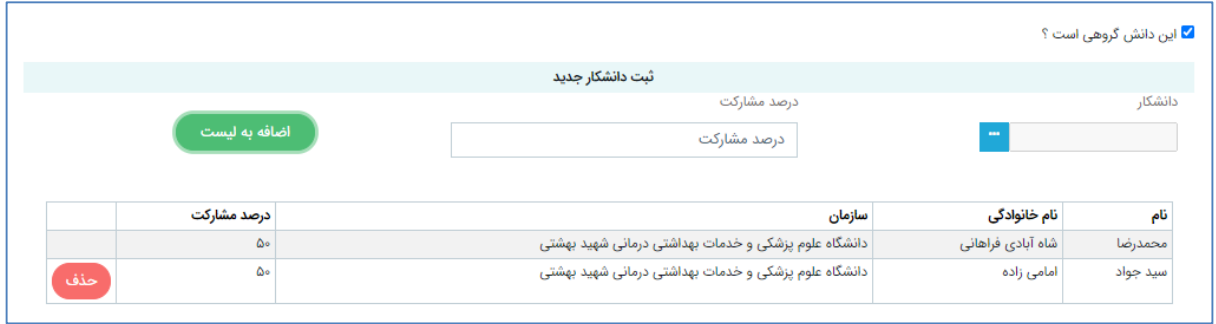

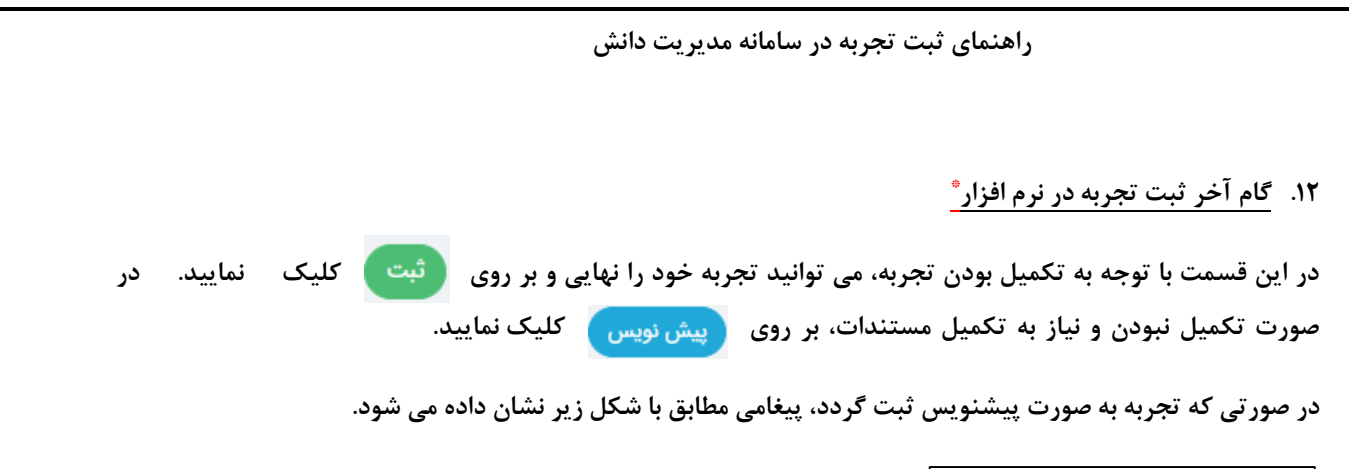

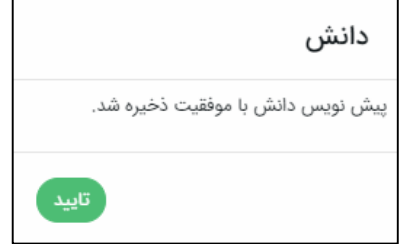

**ت- مشاهده و پیگیری تجربه )پیش نویس و ثبت شده(** 

**به منظور مشاهده و پیگیری لیست تجارب؛ در قالب "پیش نویس" و "ثبت شده" بایستی :** 

**از لیست منوهای سمت راست صفحه، روی عنوان آیتم های شخصی کلیک نموده و سپس گزینه دوم یعنی دانش های من را انتخاب نمایید.**

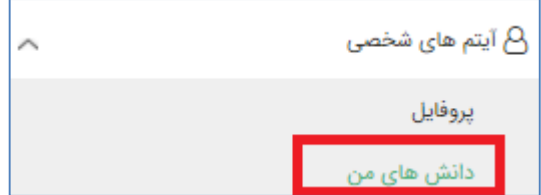

**صفحه دانش های من مطابق با شکل زیر نمایش داده می شود.**

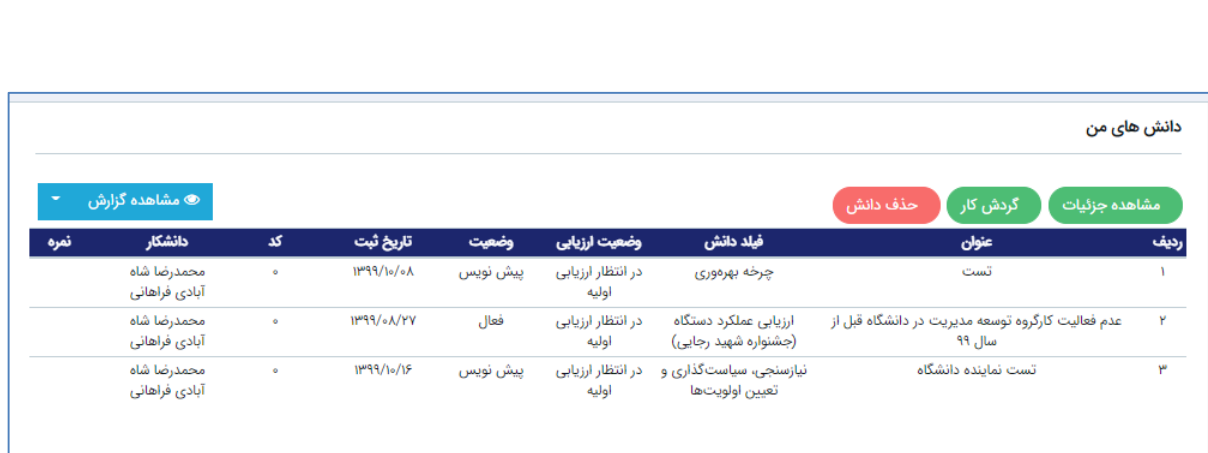

# **ویرایش پیشنویس**

#### **به منظور ویرایش پیشنویس مراحل زیر را طی نمایید:**

**.1 بر روی پیشنویس مربوطه کلیک و مشاهده جزئیات را انتخاب نمایید. )پس از لود شدن صفحه، گزینه ویرایش در پایین صفحه فعال می شود(**

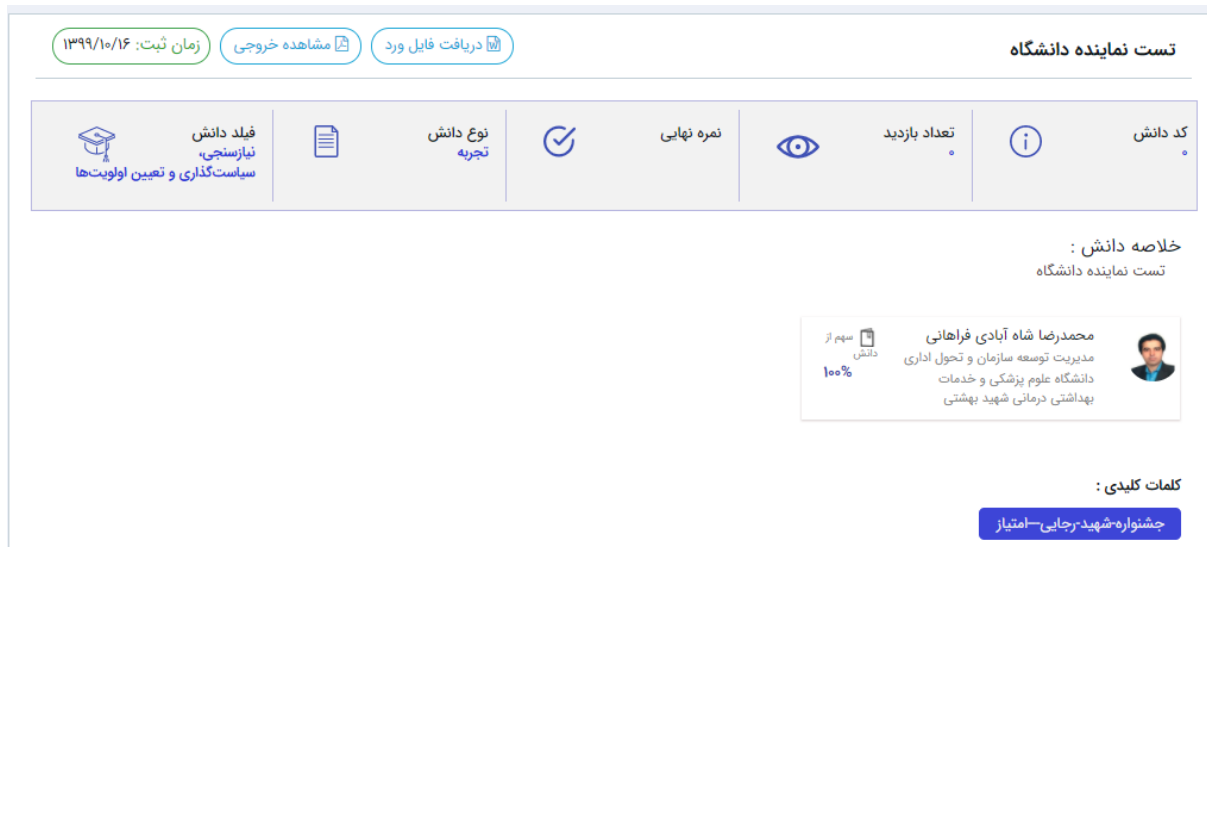

**صفحه مربوطه مطابق با شکل زیر نمایش داده می شود**

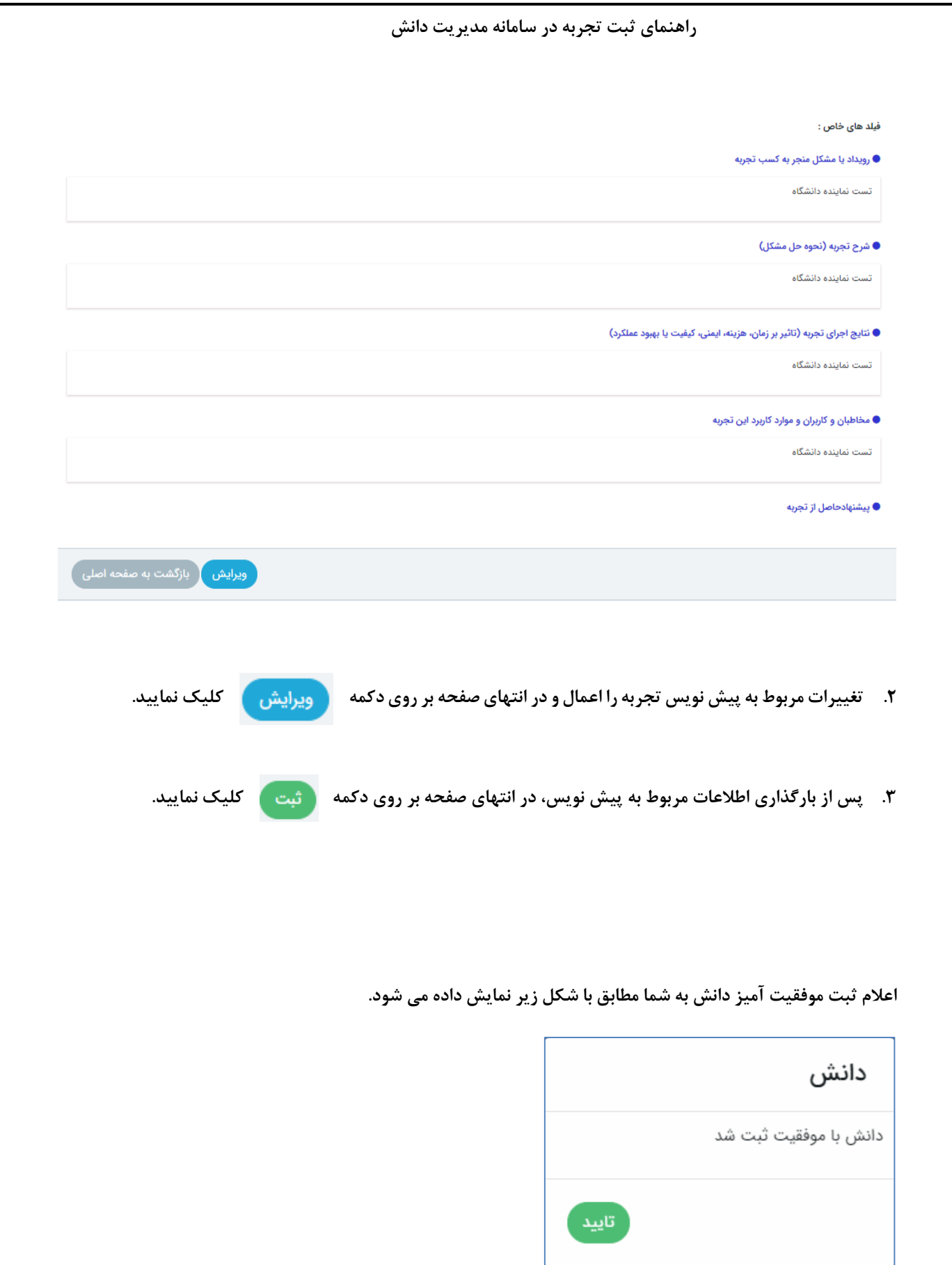